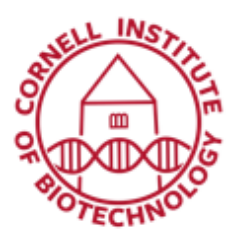

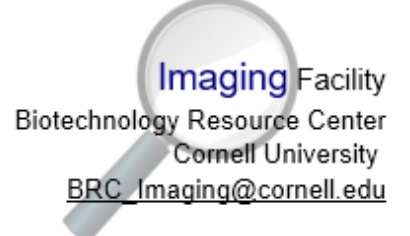

## Linear Unmixing

*Linear Unmixing analysis may be used to identify individual fluorophores within a complex mixture in a double-/triple-labeled specimen.*

- 1. Under Light Path, click on the "Lambda Mode" button.
- 2. Select Spectral Collection range (emission wavelength).
- 3. Define spectral resolution. Use 9.7 nm or higher for simultaneous acquisition.
- 4. Select lasers with appropriate dichroics (MBS).
- 5. Do a Live Scan.
- 6. Use the *Gallery View* of the lambda image to balance detector gain, offset, scan speed, and laser power. Eliminate saturated and underexposed pixels in the image (use Range Indicator to view).
- 7. Acquire a reference spectrum (choose one method below):

**Automatic Component Extraction (ACE)** - if your sample image has pixels that are not completely colocalized:

a. After acquiring an image, go to the Unmixing tab on the left side of the image container.

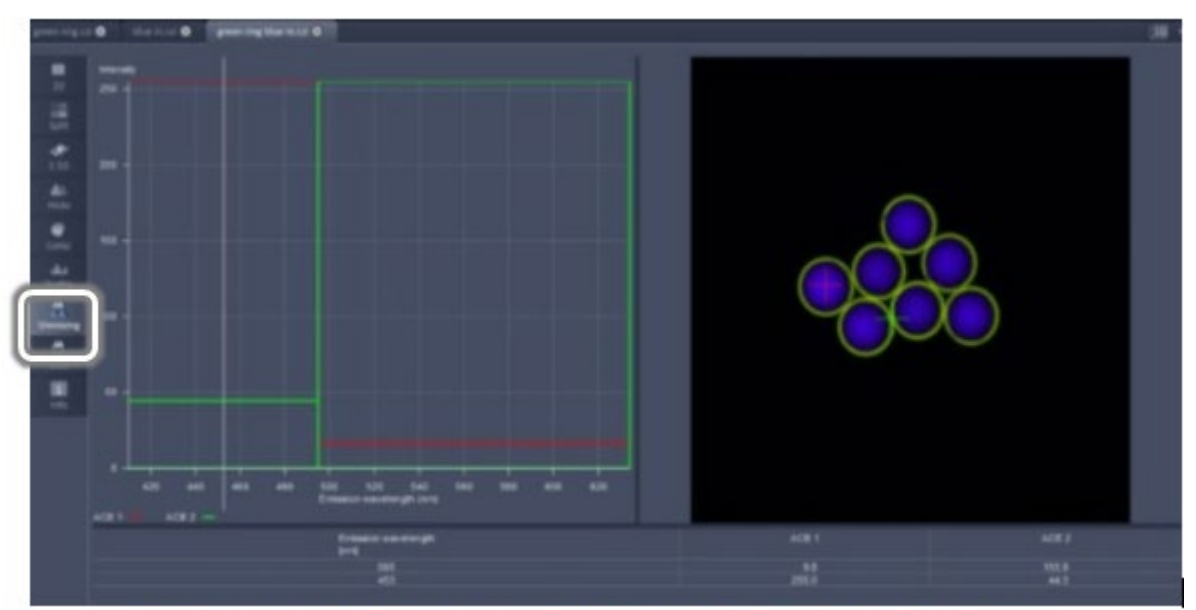

Unmixing window shows spectral profile of dyes and 2-channel image

- b. Select the Auto find/ACE button in the Unmixing window below the image; select number of components.
- c. Identify background ROI using selection tools if needed.
- d. Click *Linear Unmixing* button to unmix image.
- e. Unmixed image is created in a new image tab.

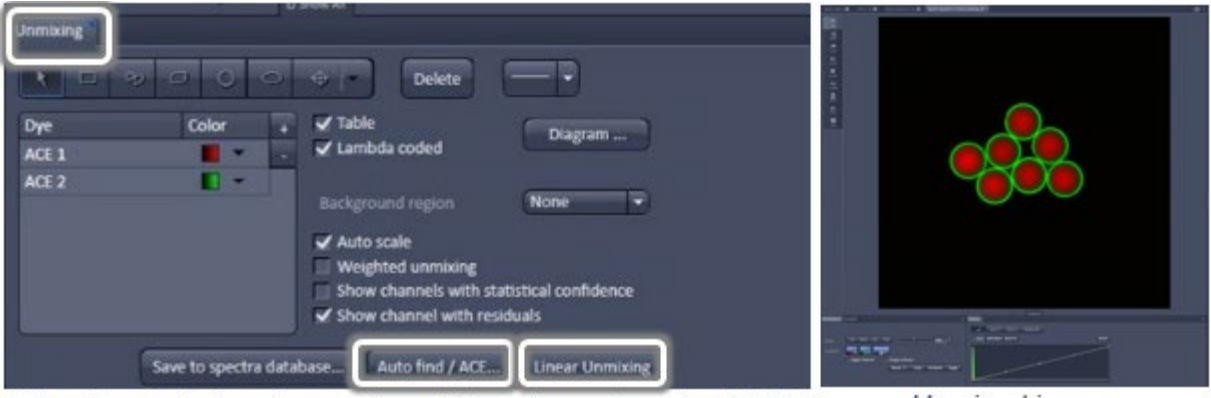

Unmixing tab showing number of dyes to unmix using ACE

Unmixed image

**Individual measurements with biological controls** - for samples with a high degree of spectral emission/excitation overlap and colocalization (e.g. GFP and YFP)

- a. Acquire an image for each of your control samples.
- b. Click on Unmixing tab on the left side of the image container.
- c. Select an ROI shape from the Unmixing control tab below image.
- d. Click "Save to Spectra Database" to save reference spectra.
- e. Repeat until all reference spectra have been collected.
- f. Image your sample.
- g. Load reference spectra.
- h. Identify background ROI using selection tools if needed.
- i. Unmix image.

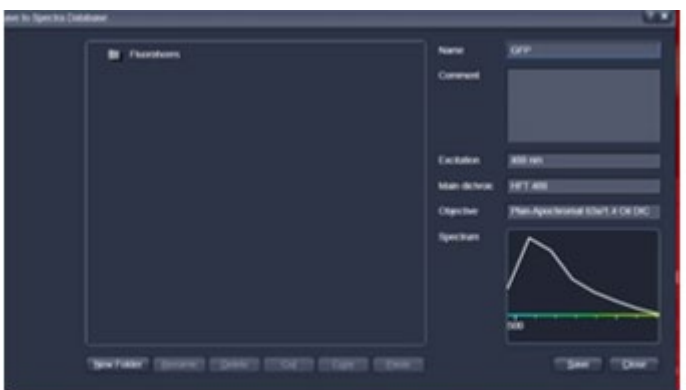

Saving individual spectra from multi-channel image into Spectra Database